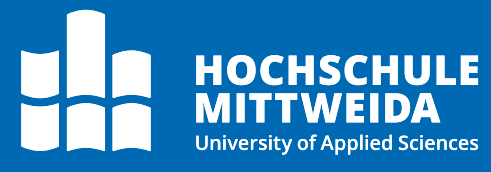

# **Docuware** Lesen der Workflow-Historie

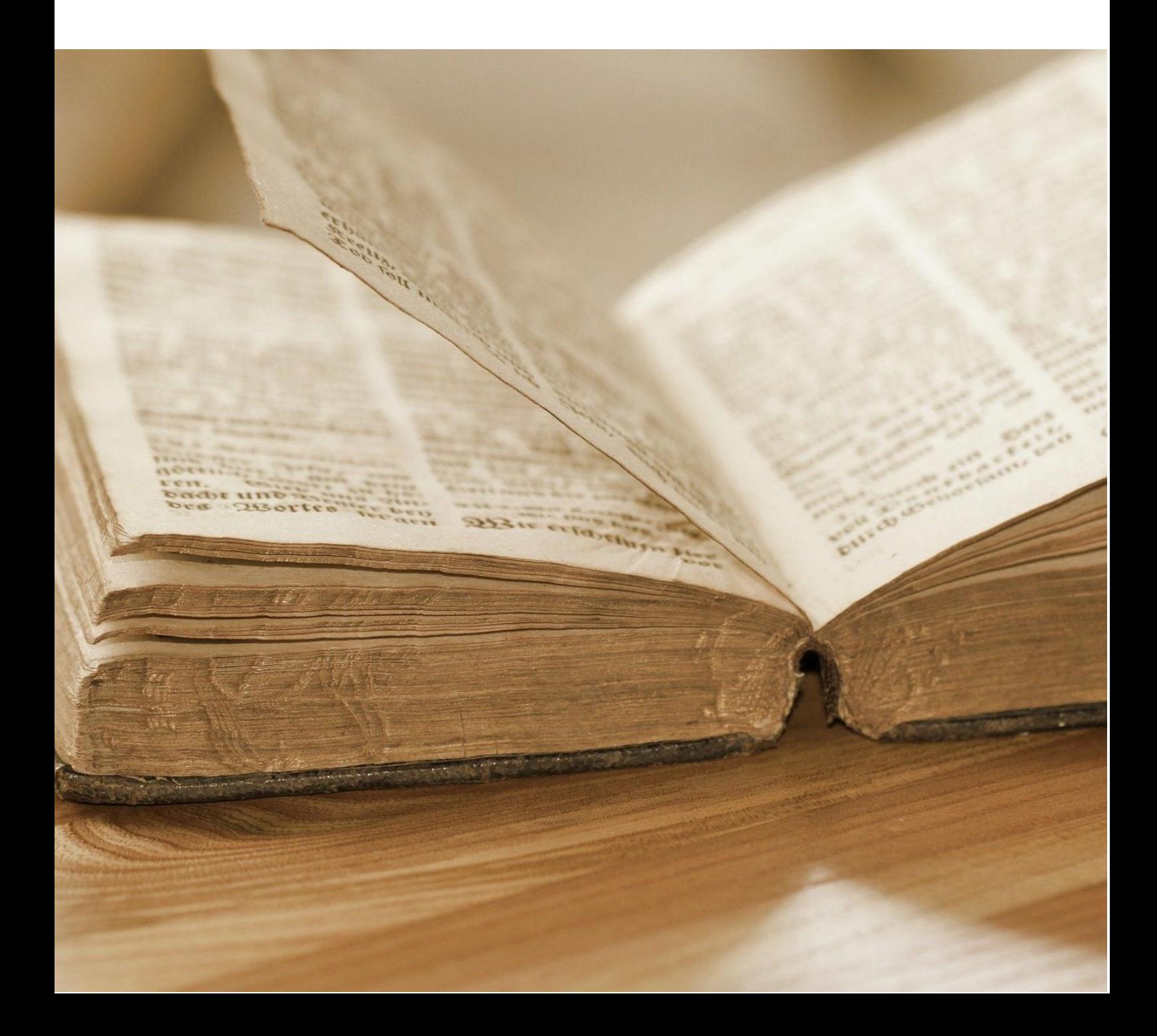

# **Motivation**

Jeder Workflow-Schritt, jede Nutzerentscheidung und jeder Ablauf wird im Docuware zur Nachvollziehbarkeit aufgezeichnet. Diese Vorgangshistorie kann für jedes Dokument aufgerufen werden.

Die Historie ist allerdings auf den ersten Blick nicht einfach zu lesen. Mit der vorliegenden Anleitung sollen Sie befähigt werden, die Historie aufzurufen und die benötigten Informationen aus dieser abzulesen.

# **Vorgehen**

Loggen sie sich zunächst im [Docuware-System](https://docuware.hs-mittweida.de/) ein und klicken sie oben Links auf ihren Namen und rufen Sie über die Suche ein beliebiges Dokument auf, welches einen Workflow durchlaufen hat.

Die Historie können Sie entweder über die rechte Maustaste oder (falls im Archiv eingerichtet) über den Button oberhalb der Suchergebnisse aufrufen.

**Hinweis:** Der Menüpunkt für die Workflowhistorie ist auch im Aufgabenbereich sichtbar. Hier werden aber nur die Schritte des aktuellen Workflows der ausgewählten Aufgabe angezeigt, nicht die vollständige Historie mit allen durchlaufenen Workflows.

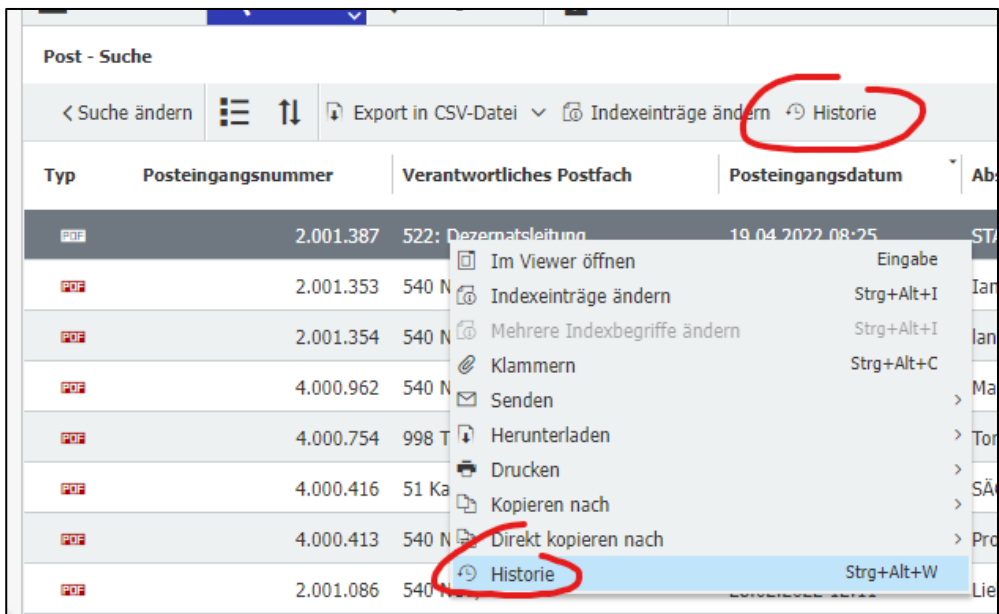

Die Historie ist unterteilt in verschiedene Bereiche:

- ganz oben kann zwischen der Workflow- und der Dokumentenhistorie umgeschaltet werden (nur in Archiven mit Versionsmanagement)
- die Reiter sind unterteilt nach den Workflownamen, genauso wie Sie es aus den Aufgaben im Docuware kennen
- darunter sind die einzelnen Schritte des Workflows in chronologischer Reihenfolge aufgelistet
- durch einen Klick auf "Automatische Aktivitäten einblenden" werden die Auflistung um automatische Systemschritte ergänzt, was durchaus hilfreich sein kann

**Hinweis:** Ein großer Nachteil bei der chronologischen Auswertung ist, dass die Angabe der durchgeführten Workflows nicht chronologisch, sondern alphabetisch sortiert ist. Man muss also sehr genau auf die Zeitangaben im Workflow achten, um festzustellen, in welcher zeitlichen Reihenfolge die Workflows durchgeführt wurden.

In der Liste mit den Workflowschritten finden Sie den Aufgabenname und die getroffene Entscheidung, die hier unter Operation vermerkt ist.

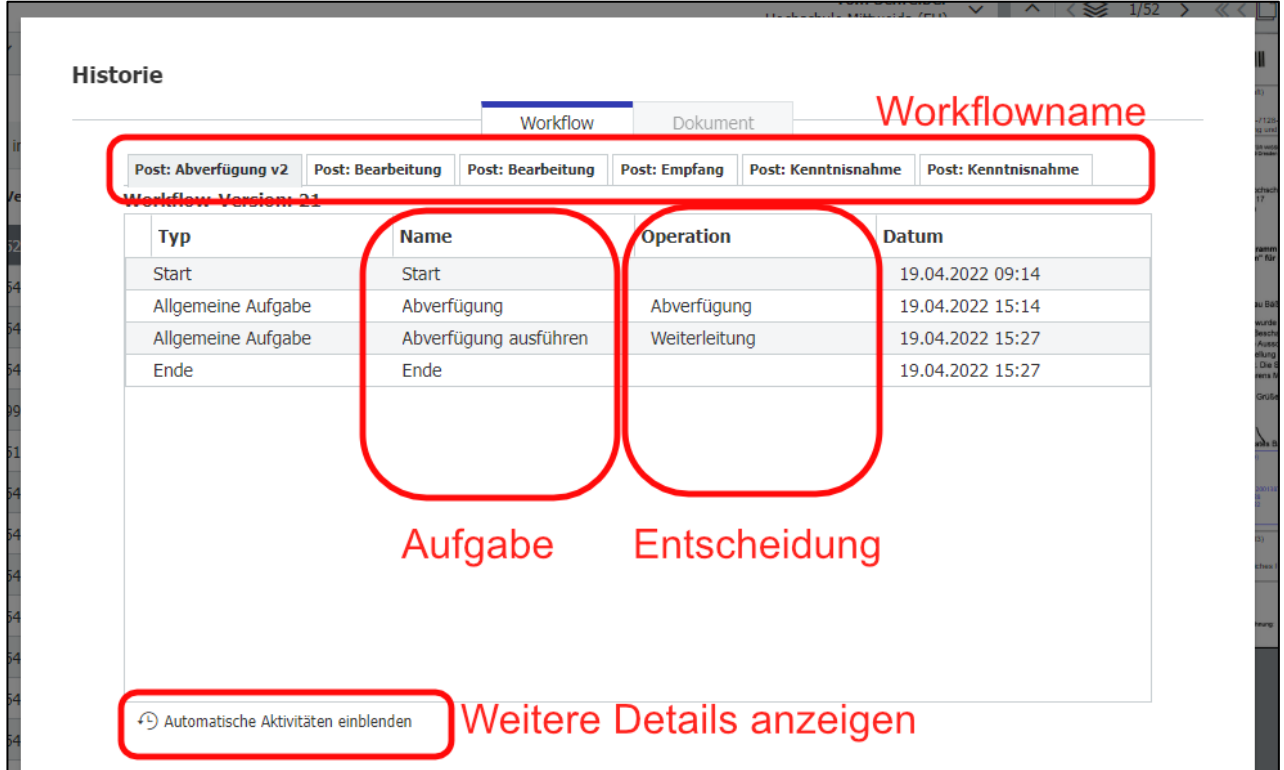

Klicken sie auf einen Eintrag, öffnet sich die Detailansicht. In dieser Ansicht sehen sie neben dem Nutzer, der diese Entscheidung in der Aufgabe getroffen hat, auch alle

Felder, die der Nutzer ausgefüllt hat. Die Angabe unter Zuweisung ist eher als technische Information zu betrachten und hilfreich für die Analyse von Fehlern.

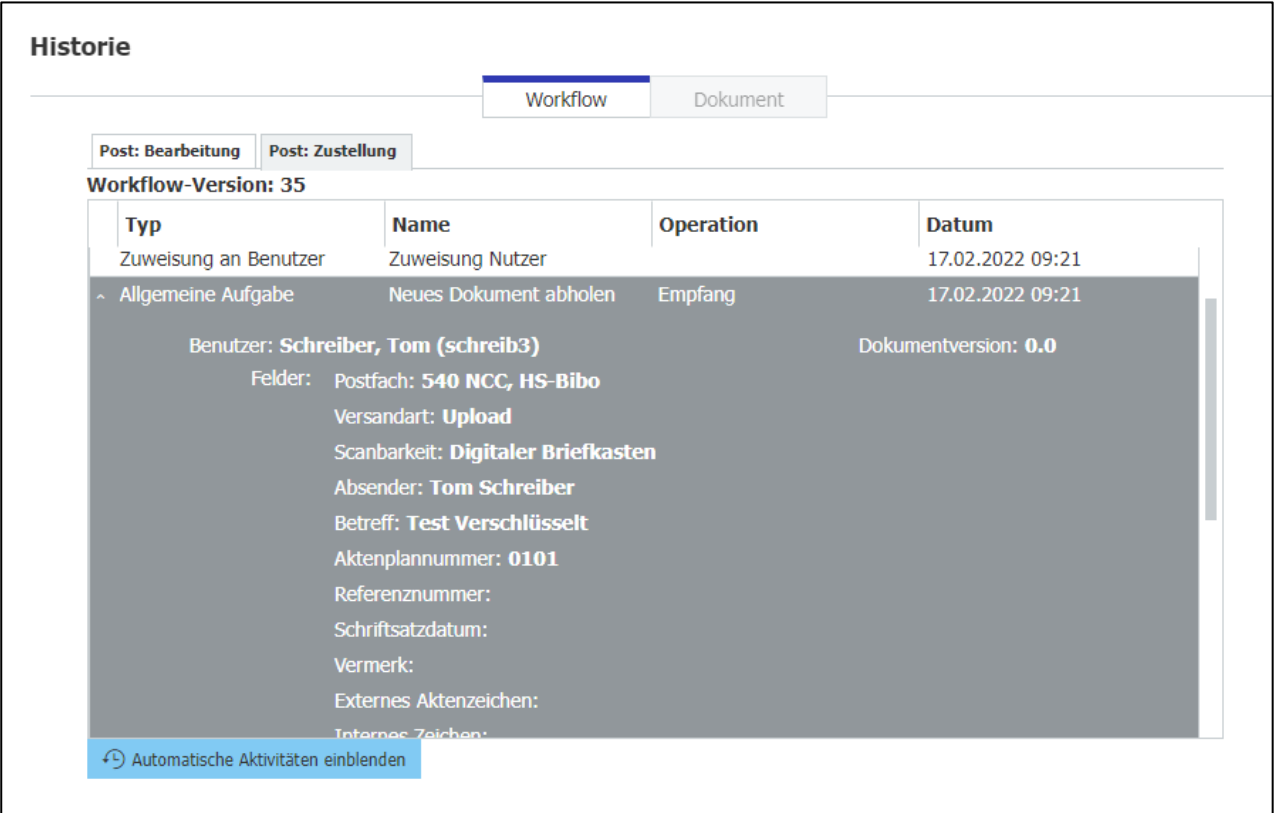

### **Weiterführende Links**

#### **Mehr Transparenz: Workflow -Schritte nachverfolgen**

[https://start.docuware.com/de/blog/produkt/mehr-transparenz-dokumente-im](https://start.docuware.com/de/blog/produkt/mehr-transparenz-dokumente-im-workflow-nachverfolgen)[workflow-nachverfolgen](https://start.docuware.com/de/blog/produkt/mehr-transparenz-dokumente-im-workflow-nachverfolgen)

### **Tipp: So starten Sie mit Workflow-Aufgaben**

[https://start.docuware.com/de/blog/produkt/tipp-so-starten-sie-mit-workflow](https://start.docuware.com/de/blog/produkt/tipp-so-starten-sie-mit-workflow-aufgaben)[aufgaben](https://start.docuware.com/de/blog/produkt/tipp-so-starten-sie-mit-workflow-aufgaben)